## hFCT 调试软件简要操作说明

- 1. 用 **USB** 通讯线(免驱动)或者串口通讯线把治具与 PC 连接,打 开治具电源。
- 2. 打开 PC 调试软件(免安装),如下图的.exe 文件(config.ini 不可删)

配置文件,可设置PC软件的各种功能 config.ini v426b.exe 主应用程序

3. 调试软件开启后首先进入测试界面(如下图),按 F10

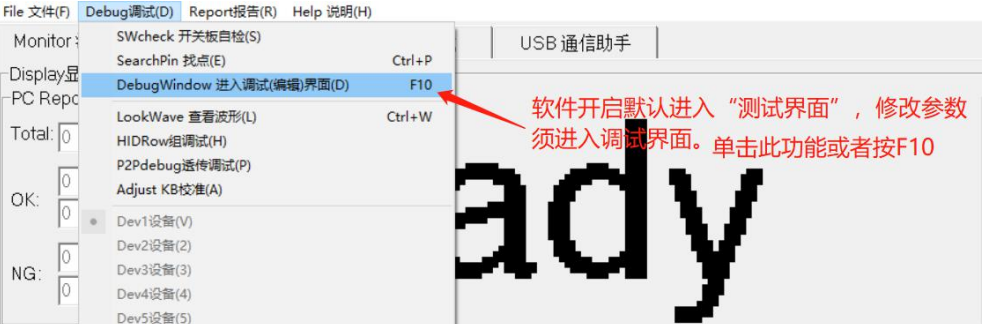

4. 输入调试密码 "999", 然后点击 "OK"

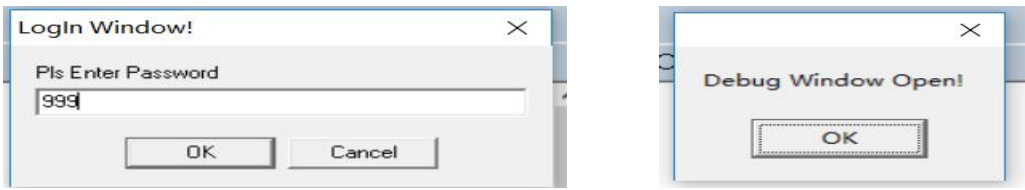

5. 调试界面如下图

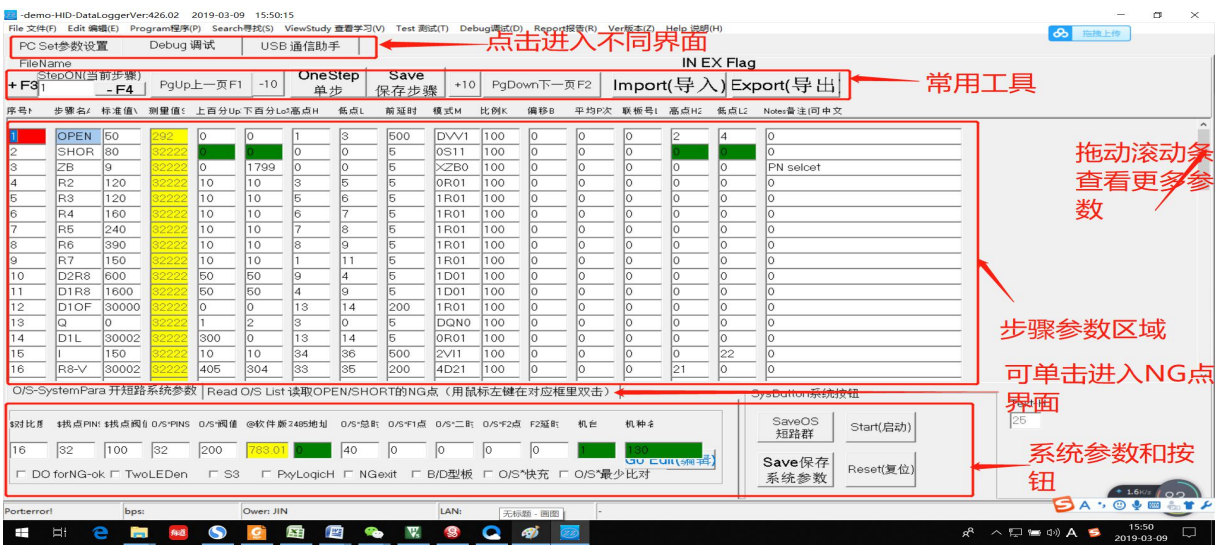

6. 参数修改,鼠标左键单击要修改的参数,在弹出对话框输入新值。

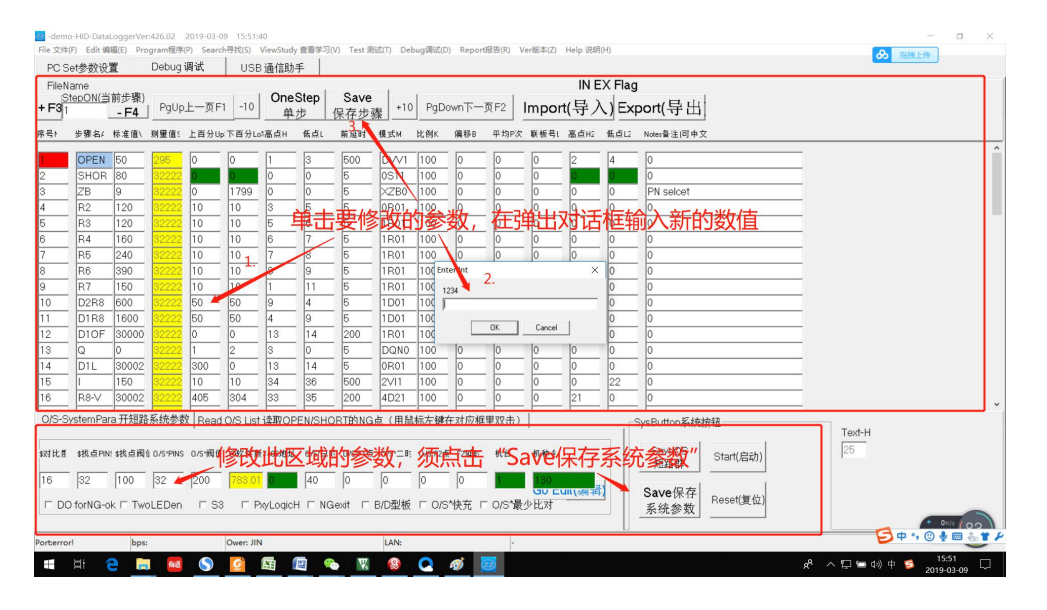

7. 修改完当前页面参数后,相应"Save"按钮会变红提示,单击则

参数保存到 FCT 测控主板里。

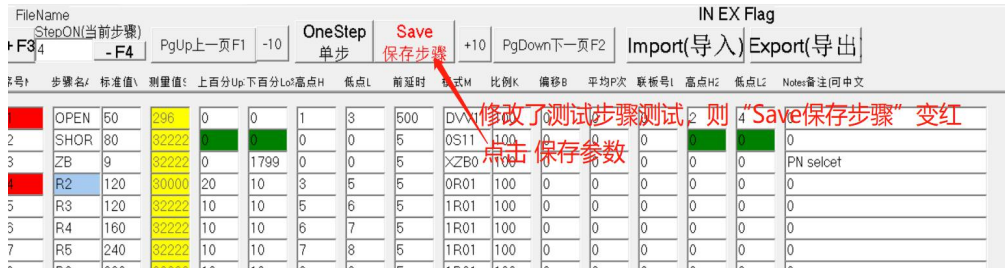

## 8. 参数查询、模式解释说明

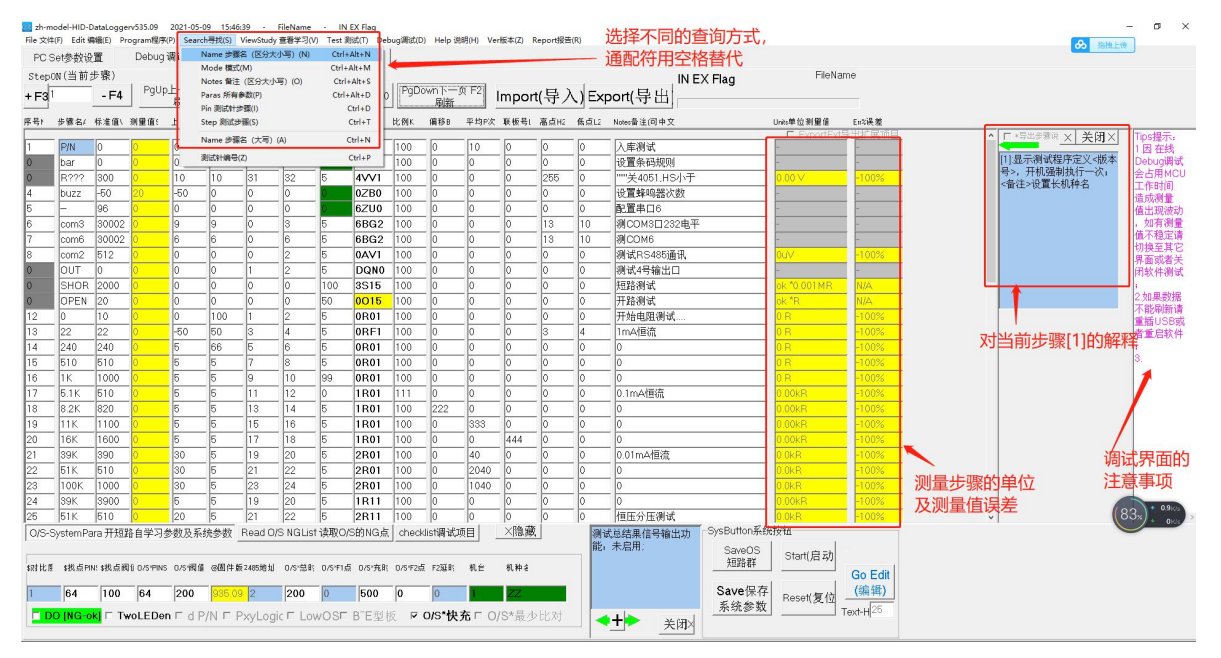

9. 调试界面下会影响测试的稳定性, 切换到 "PCSet 参数设置"界面或其它非 Debug 调 试界面, 按治具上"启动"测试。测试完成后可切回到"Debug 调试界面"查看参数。

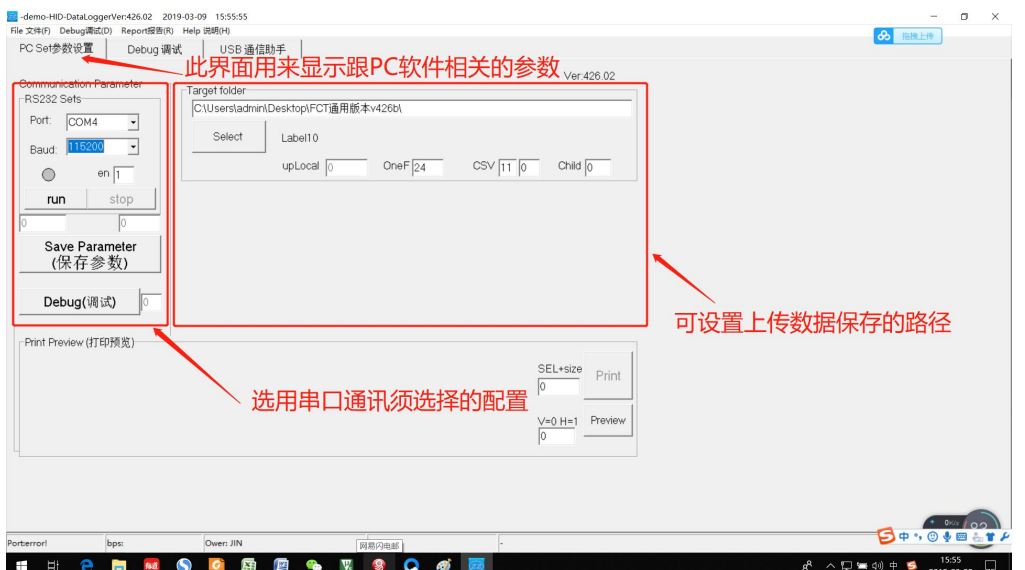

- 10. 软件使用完,关闭即可。
- 11. 开关板自检: (FCT 主板功能自测试)
	- > 主板上电会自检找点 PINS (对应系统参数"找点 PINS", 数量可配置), 错误则进 入"警告"界面,几秒后退出。
- 12. 功能 1: 找点(显示和 GND 相连的测试点,用于调试,非常重要)。
	- 进入方式 1, 通过 PC 机软件快捷键 Ctrl+P 进入
	- 进入方式 2, 按'找点'按键或者按模式按键'K1'进入【找点 界面】。

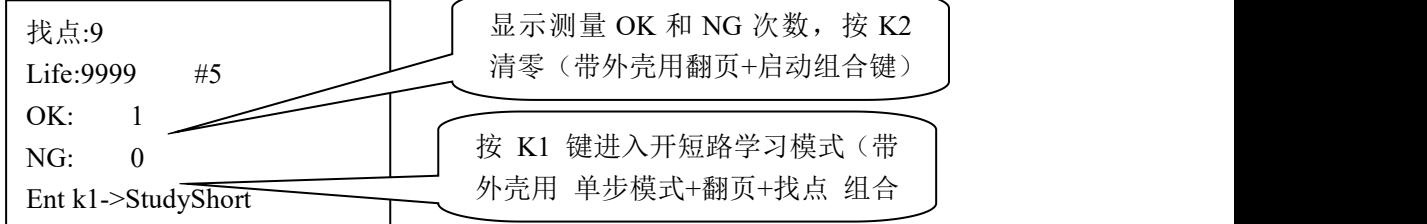

## 注:和 **GND(**见接线图**)**连通的点号显示出来,一屏显示不完会自动翻页显示

可输入找点命令 1-32, 用 X1-X8 控制对应点输出高低电平, 维修用 主板上输入信号也可使用此"找点"功能

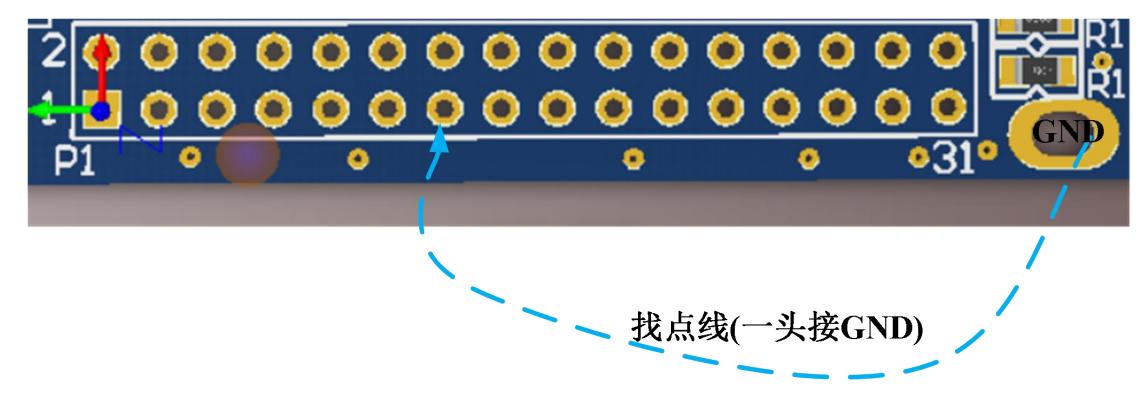

注: 按一次"找点"按键,可显示对应点上的外部阻值,再按一次则关闭

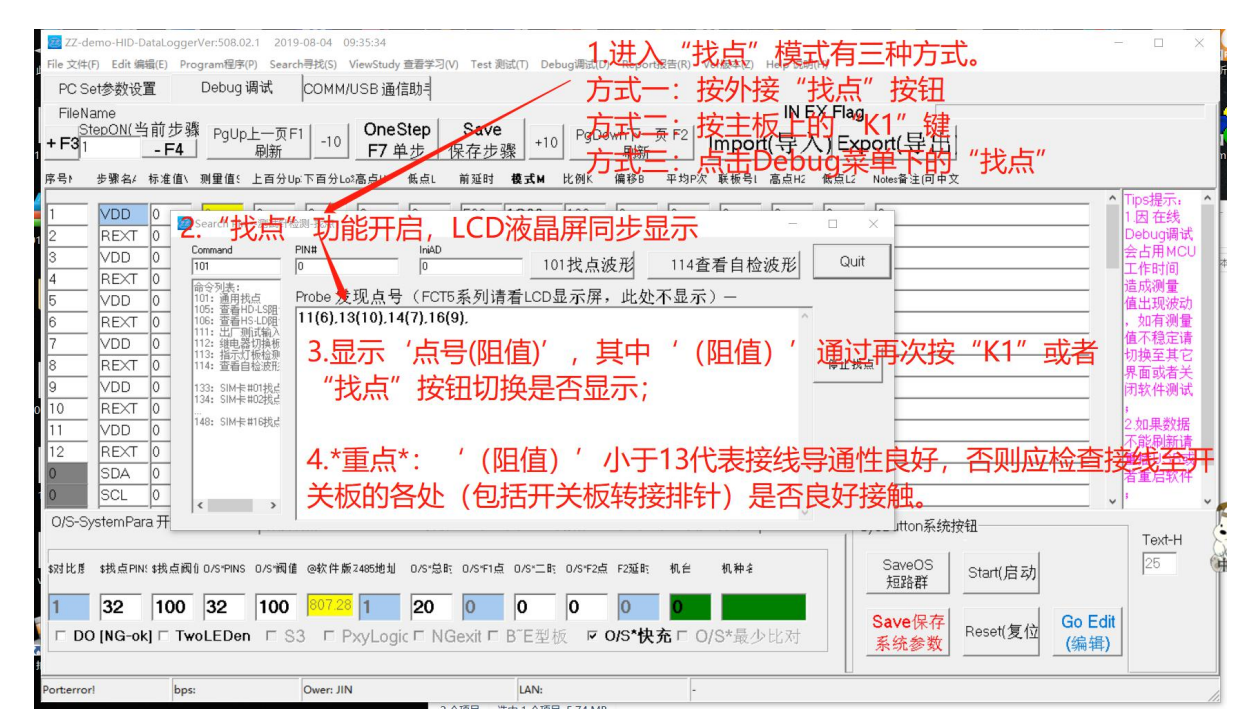

13. 进入通讯助手界面,可查看 PC 机与测试主板通信指令说明,用于二次开发;

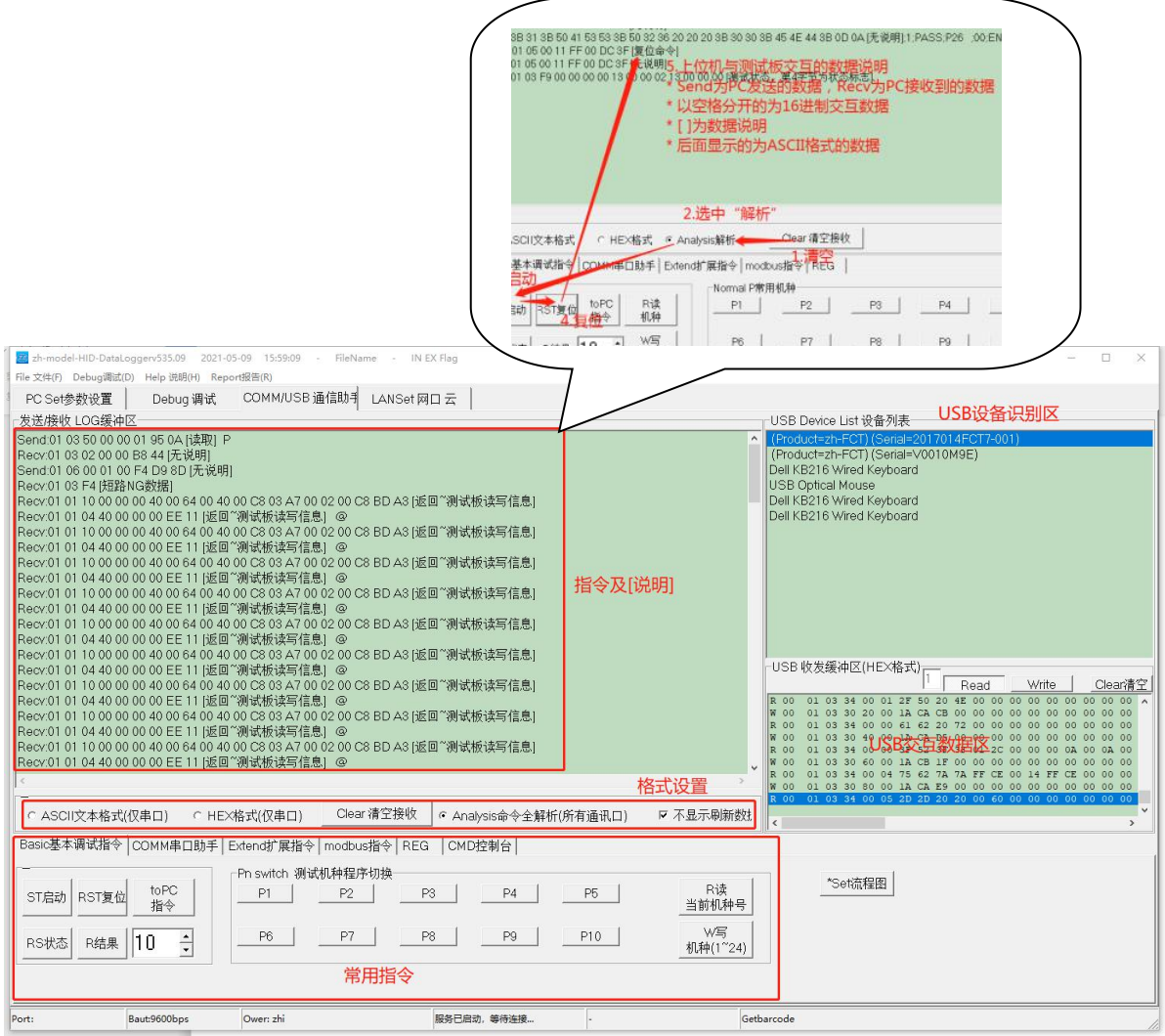

## 附录 1: "Edit 编辑"菜单下有更多常用命令、"Report 报告"菜单下有良率清零

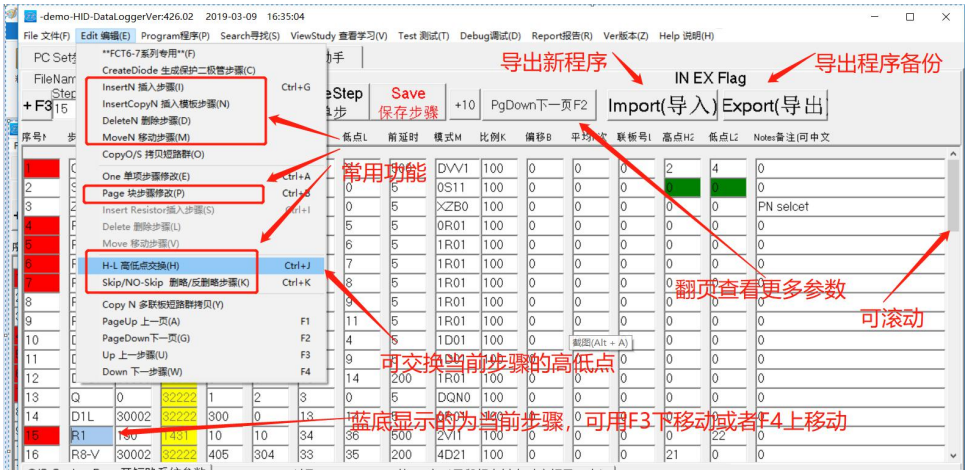

Debug调试(D) Report报告(R) Ver版本(Z) Help 说明(H)

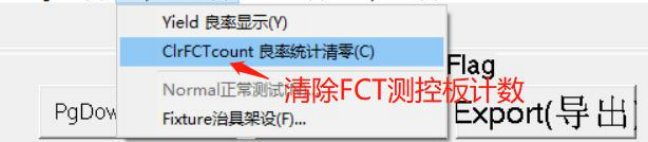